### **Using the Panopto App for iOS**

School of **Contemporary Teaching<br>& Learning** 

*St. Lawrence College*

*2018*

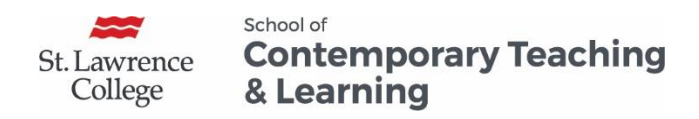

Using the Panopto App for iOS

# **Table of Contents**

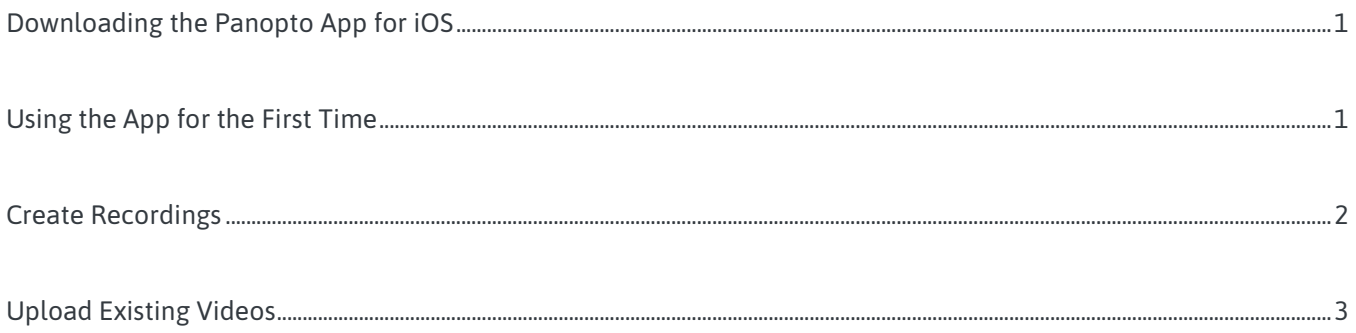

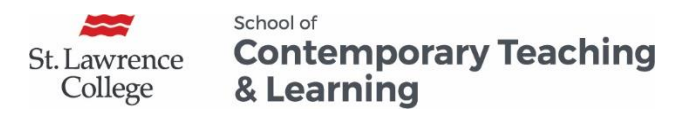

# Using Panopto with iOS Devices

### <span id="page-2-0"></span>Downloading the Panopto App for iOS

Panopto has an App that is compatible with all iOS devices (phones & tablets). To download the app,

- 1. Go to the **App Store**.
- 2. Search for Panopto and click **install**

#### <span id="page-2-1"></span>Using the App for the First Time

- 1. After the app has completed installing, click the **Panopto App** icon to open.
	- a. For iPad users, tap **Sign In** in the top left corner
	- b. iPhone users, click the **menu button** which looks like this:  $\Box$  (located in the top left corner), then tap **Sign In**
- 

**All Sessions** All Sessio Panopto Overview 2013 **R** Sign Sign In **The Food** Panopto Sample - Custome Service iPhone iPad Folders

2. If it is your first time logging in, you will be prompted to enter the Panopto Server URL. Enter **slcme.hosted.panopto.com.**

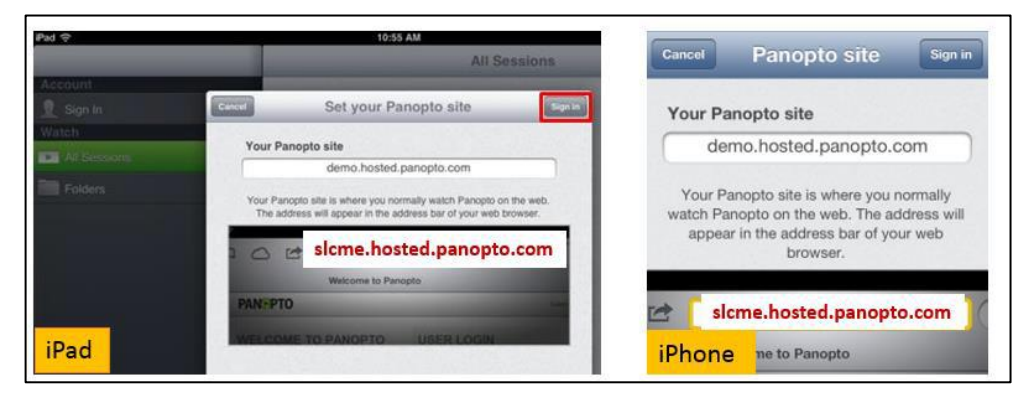

3. This will take you back to the login screen

*St. Lawrence College is committed to making our resources usable by all people, whatever their abilities or disabilities. This information will be made available in alternative format upon re request.*

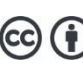

*This work is licensed under a Creative Commons Attribution 4.0 International License https://creativecommons.org/licenses/by/4.0/.*

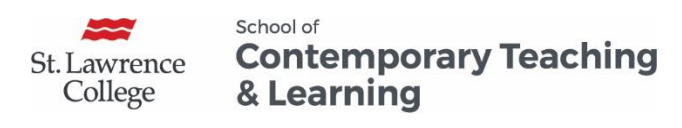

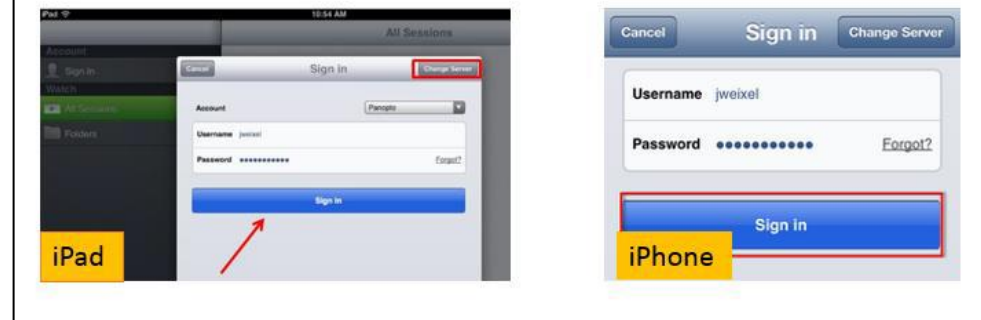

4. Enter your Panopto username and password and click Sign In

### <span id="page-3-0"></span>Create Recordings

1. To create a recording, tap **Record and Upload**. Then tap the folder that you want to store the file in once completed.

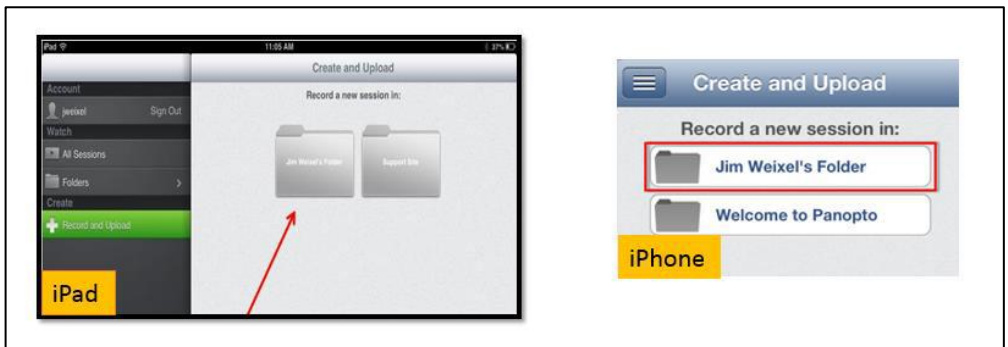

- 2. Enter a file name for the session you are about to record
- 3. Then, tap **Record a new video** to begin recording

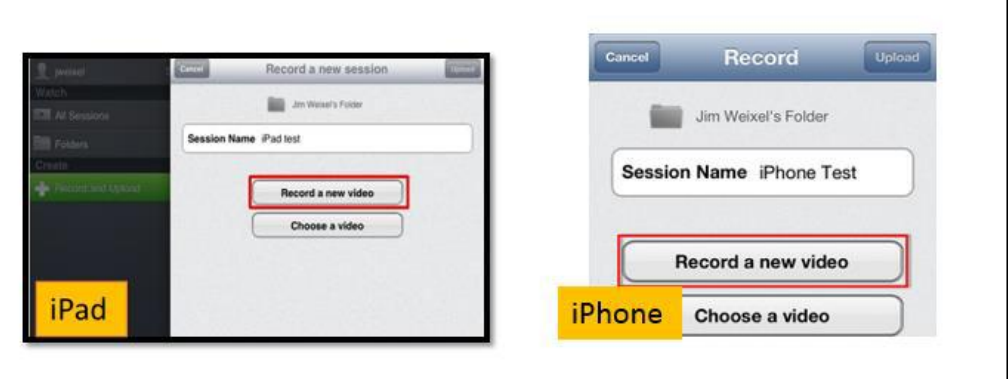

- 4. Once you are finished recording, you have three options:
	- a. To preview the video, tap **Play**

*St. Lawrence College is committed to making our resources usable by all people, whatever their abilities or disabilities. This information will be made available in alternative format upon re request.*

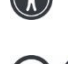

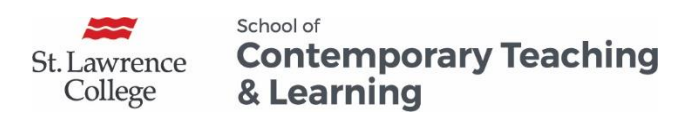

- b. To re-record the video, tap **Retake**
- c. When you are happy with the video, tap **Use**

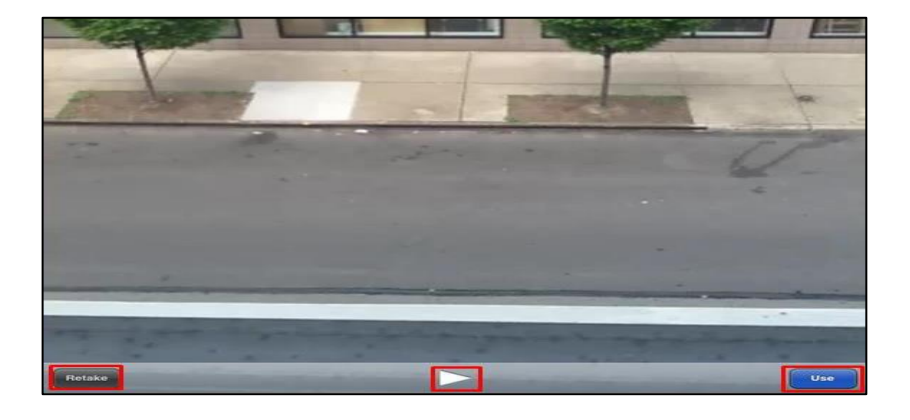

#### <span id="page-4-0"></span>Upload Existing Videos

1. To upload your video to the Panopto Server, tap **Upload**

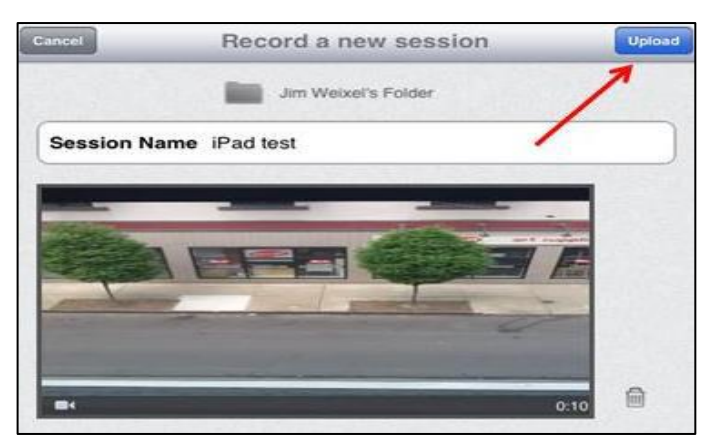

- 2. To upload an existing video,
	- a. iPad users, tap **Record and Upload**
	- b. iPhone uses, tap the **menu button**, then tap **Record and Upload**

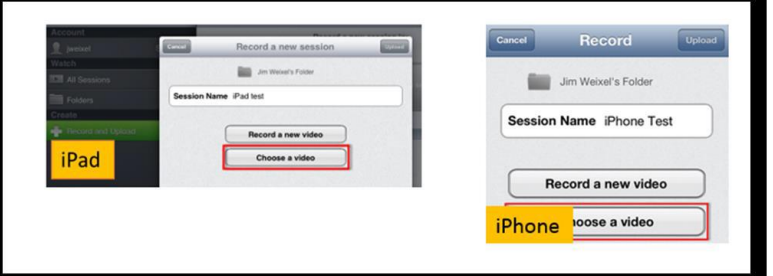

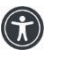

*St. Lawrence College is committed to making our resources usable by all people, whatever their abilities or disabilities. This information will be made available in alternative format upon re request.*

(CC)

*This work is licensed under a Creative Commons Attribution 4.0 International License https://creativecommons.org/licenses/by/4.0/.*

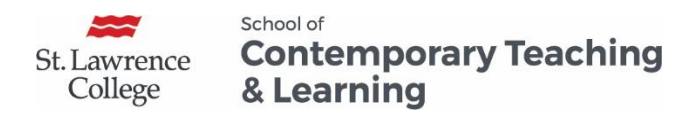

- 3. Tap the folder where you want to upload the session.
- 4. Enter a **session name**,
- 5. Tap **Choose a video** to upload a video from your device.
- 6. Follow the instructions on the screen.

**Note:** Videos can take a substantial amount of time (10+ minutes) to upload to Panopto from the iPhone/iPad. The amount of time is dependent on the size of the video and the internet connection being used. Use WIFI connections rather than mobile data wherever possible. Uploading video uses a substantial amount of data.

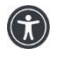

*St. Lawrence College is committed to making our resources usable by all people, whatever their abilities or disabilities. This information will be made available in alternative format upon re request.*

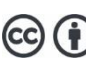